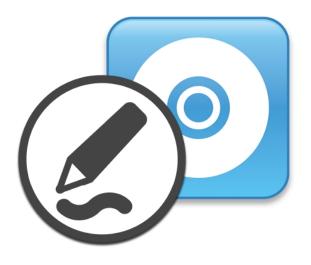

# SMART Product Drivers 12 and SMART Ink® 5

# **User guide**

For Windows and macOS operating system software

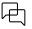

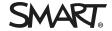

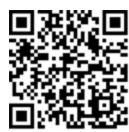

#### Learn more

This guide and other resources for SMART Product Drivers 12 and SMART Ink 5 are available in the Support section of the SMART website (<a href="mailto:smarttech.com/support">smarttech.com/support</a>). Scan this QR code to view these resources on your mobile device.

#### Trademark notice

SMART Board, smarttech, the SMART logo and all SMART taglines are trademarks or registered trademarks of SMART Technologies ULC in the U.S. and/or other countries. All third-party product and company names may be trademarks of their respective owners.

#### Copyright notice

© 2023 SMART Technologies ULC. All rights reserved. No part of this publication may be reproduced, transmitted, transcribed, stored in a retrieval system or translated into any language in any form by any means without the prior written consent of SMART Technologies ULC. Information in this manual is subject to change without notice and does not represent a commitment on the part of SMART.

This product and/or use thereof is covered by one or more of the following U.S. patents: www.smarttech.com/patents

May 19, 2023

# **Contents**

| Chapter 1 Welcome                                           | 4  |
|-------------------------------------------------------------|----|
| About SMART Ink                                             | 4  |
| About other SMART software                                  | 4  |
| Other resources                                             | 5  |
| Chapter 2 Using SMART Ink                                   | 6  |
| Using the dynamic (floating) toolbar                        | 6  |
| Getting started with the SMART Touch Inking Tool            | 8  |
| Writing, drawing, and erasing                               | 10 |
| Saving and clearing digital ink                             | 21 |
| Converting handwriting to typed text                        | 23 |
| Saving and using favorite tools                             | 24 |
| Using the stamp pad                                         | 30 |
| Using presentation tools                                    | 33 |
| Turning SMART Ink on or off                                 | 37 |
| Chapter 3 Using SMART Ink with Microsoft Office             | 40 |
| Writing and drawing in Microsoft Word, Excel and PowerPoint | 40 |
| Using SMART Ink during PowerPoint presentations             | 41 |
| Chapter 4 Writing or drawing in PDF files                   | 44 |
| Using the SMART Ink plugin for Adobe Acrobat Reader         | 44 |
| Using the SMART Ink Document Viewer for Windows computers   | 46 |
| Using the SMART Ink Document Viewer for Mac computers       | 50 |
| Chapter 5 Changing SMART Ink settings                       | 53 |
| Changing settings in Windows operating systems              | 53 |
| Changing settings in Mac operating system software          |    |
| Chapter 6 Troubleshooting                                   | 60 |
| Using SMART Ink Settings to troubleshoot                    | 60 |
| Turning on Tablet PC components                             |    |
| Troubleshooting the SMART Ink plug-ins for Microsoft Office | 63 |

# Chapter 1 Welcome

| About SMART Ink            | 4   |
|----------------------------|-----|
| About other SMART software | . 4 |
| SMART Product Drivers      | 4   |
| SMART Notebook software    | 5   |
| SMART Meeting Pro software | . 5 |
| Other resources            | 5   |

This guide explains how to use SMART Ink® with your SMART interactive product.

## **About SMART Ink**

You can use SMART Ink to write and draw in digital ink over open applications, files, folders, websites and any other open window on your computer. When you move, resize or minimize a window, the ink stays with the window.

You can write over each tab in Internet Explorer<sup>®</sup> and Chrome<sup>™</sup> Internet browsers or over a video without pausing it or interfering with the video's interactivity. You can highlight content on the screen and move, copy and paste and erase digital ink notes or convert them to text. You can also capture notes as an image and save the image in a SMART software file.

When you open Microsoft® Word, Excel® or PowerPoint® in Windows® operating systems, you can use the Microsoft ink tools to write in files.

## About other SMART software

SMART Ink and SMART Product Drivers are included with SMART Notebook<sup>®</sup> collaborative learning software and SMART Meeting Pro<sup>®</sup> software.

#### **SMART Product Drivers**

SMART Product Drivers enables your computer to detect input from SMART interactive products.

SMART Ink works with SMART Product Drivers to give you the ability to write on the screen with the interactive product's pens using the drawing tools in the SMART Ink floating toolbar.

#### SMART Notebook software

SMART Notebook software is designed for education users.

Using your SMART interactive product's pens and the drawing tools in the SMART Ink floating toolbar, you can write in SMART Notebook software, and the digital ink becomes part of the SMART Notebook file.

## **SMART Meeting Pro software**

SMART Meeting Pro software is designed for business users.

Using your SMART interactive product's pens and the drawing tools in the SMART Ink floating toolbar, you can write in SMART Meeting Pro software, and the digital ink becomes part of the SMART Meeting Pro file.

## Other resources

For more information about SMART Ink and the other SMART software on your computer, refer to the support pages on SMART's website (<a href="mailto:smarttech.com/support">smarttech.com/support</a>). The support pages include all the information in this guide. You can view the support pages on your SMART interactive product or on a mobile device.

# Chapter 2 Using SMART Ink

| Using the dynamic (floating) toolbar             | 6  |
|--------------------------------------------------|----|
| Getting started with the SMART Touch Inking Tool | 8  |
| Writing, drawing, and erasing                    | 10 |
| Saving and clearing digital ink                  | 21 |
| Converting handwriting to typed text             | 23 |
| Saving and using favorite tools                  | 24 |
| Using the stamp pad                              | 30 |
| Using presentation tools                         | 33 |
| Turning SMART Ink on or off                      | 37 |
|                                                  |    |

Use SMART Ink to write and draw in digital ink.

# Using the dynamic (floating) toolbar

## Opening the dynamic (floating) toolbar

Before opening the toolbar, connect your computer to a SMART interactive product and then start SMART Ink.

SMART Board interactive flat panels use Pen ID<sup>™</sup>. If you pick up a pen, the floating toolbar appears.

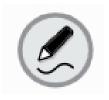

The toolbar changes color based on the most-recently picked up pen tool. If you pick up the black pen first, the toolbar will be black; if you then pick up the red pen, it will change to red.

#### Note

If the toolbar is currently expanded (i.e. someone has touched the floating toolbar center icon), the Ink software interprets this behavior as a potential change in pen properties, so even if other pens touch the board during this time, the center of the toolbar won't be updated.

Users can choose the colors and other settings for their pens independently.

The procedure for opening the toolbar depends on the type of SMART interactive product you're using.

#### Note

You can set the toolbar to appear on screen at all times (see *Chapter 5 Changing SMART Ink settings* on page 53).

## Viewing the toolbar in full mode

When you first open the toolbar, it appears minimized. To view the toolbar in full mode, tap it.

#### Notes

• If SMART Notebook software is installed, buttons for the first four SMART Ink Favorites appear around the toolbar when it's minimized. These buttons are called "quick favorites" (see *Saving and using favorite tools* on page 24).

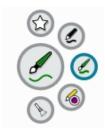

• The options available in full mode depend on the type of SMART interactive product connected to your computer.

The toolbar minimizes after 10 seconds of non-use. You can also minimize the toolbar at any time by pressing its center.

## Moving and docking the toolbar

If the toolbar is covering content, drag it to a different part of the screen.

You can dock the toolbar to the left or right edge of the screen by dragging it to that edge. You can also tap the docking button in the top-right corner of the toolbar.

## Pinning palettes in the toolbar

When you tap one of the buttons in the toolbar's circle, the button moves to the top of the circle and a palette for the button appears. After 10 seconds of non-use, the toolbar minimizes and open palettes disappear.

You can pin a palette so that it remains open while you write or draw or complete other tasks. To pin a palette, tap  $\pi$  in its upper-right corner. To unpin the palette, tap  $\pi$  in its top-right corner.

#### Note

If you tap the center of the toolbar, the toolbar minimizes and pinned palettes disappear.

## Closing (hiding) the toolbar

Unless the toolbar is set to appear at all times (see *Chapter 5 Changing SMART Ink settings* on page 53), it disappears when you return the pen to its holder. If you pick up the pen later, the toolbar reappears in the same location.

You can also hide the toolbar in other ways:

- Dock the toolbar, push it off the screen until it disappears, and then tap **Close Ink** when prompted.
- Tap in the notification area (Windows operating systems) or Mac menu bar (OS X operating system software) and select **Hide Ink Toolbar**.

#### Note

You can also turn off SMART Ink for a specific window or application (see *Turning SMART Ink on or off* on page 37).

# Getting started with the SMART Touch Inking Tool

#### **SMART Notebook software required**

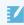

If your computer is connected to a SMART interactive product that supports touch recognition, you can use the SMART Touch Inking Tool to write or draw with your finger or an accessibility aid, such as a tennis ball.

#### Note

The SMART Touch Inking Tool is available only if SMART Notebook software is installed.

## Starting the SMART Touch Inking Tool

You can start the SMART Touch Inking Tool in a variety of ways:

| Operating system | Options                                                                                                    |
|------------------|----------------------------------------------------------------------------------------------------|
| Windows          | Select <b>SMART Touch Inking Tool</b> from the Windows Start menu.                                                                                                    |
|                  | Note                                                                                                    |
|                  | This procedure varies depending on the version of the Windows operating system you're using and your system preferences.                                                                              |
| OSX              | <ul> <li>Tap in the Mac menu bar, and then select Show SMART Touch Inking<br/>Tool.</li> </ul>                                                                                                    |
|                  | <ul> <li>Open the SMART Ink Settings window, tap Toolbar Settings, and then tap<br/>Start SMART Touch Inking Tool (see Changing settings in Mac operating<br/>system software on page 58).</li> </ul> |

#### Note

If the SMART Touch Inking Tool isn't available for your SMART interactive product, a message informs you when you try to open the tool.

## Using the SMART Touch Inking Tool

After you start the SMART Touch Inking Tool, its floating toolbar appears. The SMART Touch Inking Tool toolbar is identical to the SMART Ink toolbar except that its circle is blue rather than gray (see *Using the dynamic (floating) toolbar* on page 6).

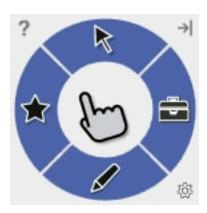

The SMART Touch Inking Tool toolbar lets you do everything that you can do with your SMART interactive product's pens and erasers, but with your finger or an accessibility aid, such as a tennis ball:

- Write, draw and erase
- Save digital ink in a screen capture
- Convert handwriting to typed text
- Save and use SMART Ink Favorites

## Closing the SMART Touch Inking Tool

You can close the SMART Touch Inking Tool in a number of ways:

| Operating system | Options                                                                                                    |
|------------------|----------------------------------------------------------------------------------------------------|
| All              | Dock the SMART Touch Inking Tool toolbar, push it off the screen until it disappears, and then tap <b>Close Ink</b> when prompted.                                                                                                    |
| Windows          | <ul> <li>Tap in the notification area, and then select Hide SMART Touch Inking Tool.</li> <li>Open the SMART Ink Settings window, tap Toolbar Settings, and then tap Close SMART Touch Inking Tool (see Changing settings in Windows operating systems on page 53).</li> </ul> |
| OSX              | <ul> <li>Tap in the Mac menu bar, and then select Hide SMART Touch Inking Tool.</li> <li>Open the SMART Ink Settings window, tap Toolbar Settings, and then tap Close SMART Touch Inking Tool (see Changing settings in Mac operating system software on page 58).</li> </ul>  |

#### Note

You can also turn off the SMART Touch Inking Tool for a specific window or application (see *Turning SMART Ink on or off* on page 37).

# Writing, drawing, and erasing

When you write or draw in an application or on the desktop, the digital ink becomes an object that you can erase, move and otherwise manipulate.

In addition to writing or drawing in various types of digital ink, you can write or draw in disappearing digital ink and draw spotlights, magnifiers and shapes.

#### Note

You can write in, draw in, erase and manipulate digital ink when SMART Ink is running (see *Using the dynamic (floating) toolbar* on page 6) and your computer is connected to a SMART interactive product.

## Writing and drawing in digital ink

You can write or draw in most applications and on the desktop.

smarttech.com/kb/171190

#### Note

If you are writing or drawing in a Microsoft Office application, see *Chapter 3 Using SMART Ink with Microsoft Office* on page 40.

### To write or draw in digital ink

1. Open SMART Ink's dynamic (floating) toolbar in full mode (see *Opening the dynamic (floating)* toolbar on page 6).

OR

Open the SMART Touch Inking Tool dynamic toolbar in full mode (see *Starting the SMART Touch Inking Tool* on page 9).

- 2. Tap 🗾.
- 3. Tap \*\*\*, and then select one of the following pens:

| lcon                 | Name             |  |
|----------------------|------------------|--|
| Standard pens        |                  |  |
| 0                    | Pen              |  |
| D                    | Highlighter      |  |
| 1                    | Calligraphic pen |  |
| SMART Notebook pens1 |                  |  |
| Ø                    | Crayon           |  |
| Ø                    | Creative pen     |  |
| €ABC                 | Text pen1        |  |
| d                    | Paint brush      |  |

#### Note

For information on the magic pen and shape recognition pen, see *Writing and drawing in disappearing digital ink* on page 13, *Drawing spotlights* on page 14, and *Drawing magnifiers* on page 15.

smarttech.com/kb/171190

<sup>&</sup>lt;sup>1</sup>These pens are available only if SMART Notebook software is installed.

<sup>&</sup>lt;sup>1</sup>The text pen behaves like the standard pen outside of SMART Notebook software.

4. Set the color and line properties for the pen:

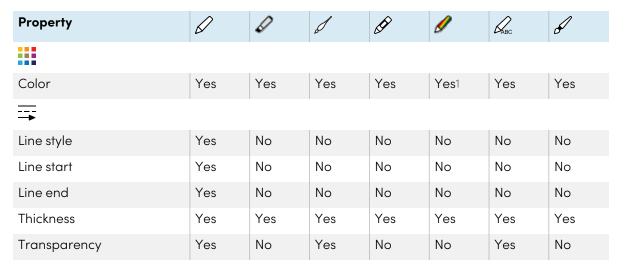

5. Write or draw in digital ink.

#### Note

When you write or draw in digital ink on the desktop, the digital ink appears inside a SMART Ink Note. You can move and close the SMART Ink Note as you would any other window.

## Using personal creative pens

If SMART Notebook software is installed, you can use photographs or other picture files to create personal creative pens.

#### To add a personal creative pen

- 1. Save the Bitmap, GIF, JPEG, PNG or TIFF picture file you want to use for a personal creative pen in a location you can access from the computer on which SMART Ink is installed.
- 2. Open SMART Ink's dynamic (floating) toolbar in full mode (see *Opening the dynamic (floating) toolbar* on page 6).

OR

Open the SMART Touch Inking Tool dynamic toolbar in full mode (see *Starting the SMART Touch Inking Tool* on page 9).

- 3. Tap 🗹.
- 4. Tap "", and then select  $\mathscr{D}$ .

<sup>&</sup>lt;sup>1</sup>Presets, rather than color options, are available for the creative pen.

- 5. Tap .....
- 6. Tap # .

The Open dialog box appears.

7. Browse to the picture file you saved in step 1, and then tap **Open**.

SMART Ink adds a creative pen based on the picture file.

#### To delete a personal creative pen

1. Open SMART Ink's dynamic (floating) toolbar in full mode (see *Opening the dynamic (floating) toolbar* on page 6).

OR

Open the SMART Touch Inking Tool dynamic toolbar in full mode (see *Starting the SMART Touch Inking Tool* on page 9).

- 2. Tap 🖋.
- 3. Tap  $^{\bullet\bullet}$ , and then select  $\mathscr{A}$ .
- 4. Tap ....
- 5. Tap and hold the personal creative pen, and then tap **Delete**.

## Writing and drawing in disappearing digital ink

If SMART Notebook software is installed, you can use the magic pen to write or draw in digital ink that disappears after a few seconds.

#### To write or draw in disappearing digital ink

1. Open SMART Ink's dynamic (floating) toolbar in full mode (see *Opening the dynamic (floating)* toolbar on page 6).

OR

Open the SMART Touch Inking Tool dynamic toolbar in full mode (see *Starting the SMART Touch Inking Tool* on page 9).

- 2. Tap 🗹.
- 3. Tap  $^{\bullet\bullet}$ , and then select  $\overset{*}{\mathcal{U}}_{\star}$ .
- 4. Set the color and line thickness for the magic pen.

5. Write or draw in digital ink using the magic pen.

The digital ink disappears after a few seconds.

## Drawing spotlights

If SMART Notebook software is installed, you can create a spotlight to highlight content on the screen. You do this by drawing a circle or oval using the magic pen.

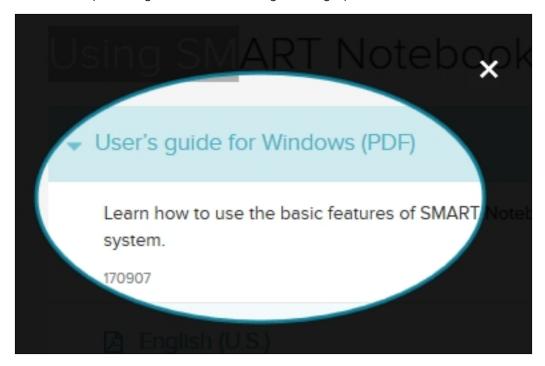

#### To draw a spotlight

1. Open SMART Ink's dynamic (floating) toolbar in full mode (see *Opening the dynamic (floating) toolbar* on page 6).

OR

Open the SMART Touch Inking Tool dynamic toolbar in full mode (see *Starting the SMART Touch Inking Tool* on page 9).

- 2. Tap 🖋.
- 3. Tap  $^{\bullet\bullet\bullet}$ , and then select  $\overset{\star}{\mathscr{D}}_{\bullet}$ .
- 4. Set the color and line thickness for the magic pen.
- Draw a circle or oval around the portion of the screen you want to display using the magic pen.
   A spotlight appears.

smarttech.com/kb/171190

- 6. Optionally, press the spotlight's edge, and then drag outward or inward to make the spotlight larger or smaller.
- 7. When you're done with the spotlight, tap  $\blacksquare$ .

#### Tip

Alternatively, you can open the Spotlight tool from the toolbox (see *Using the Spotlight tool* on page 34).

## **Drawing magnifiers**

If SMART Notebook software is installed, you can magnify content on the screen by drawing a square or rectangle with the magic pen.

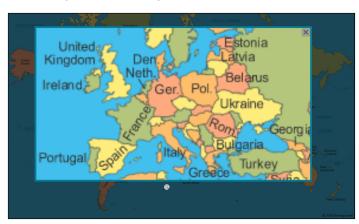

#### To draw a magnifier

1. Open SMART Ink's dynamic (floating) toolbar in full mode (see *Opening the dynamic (floating) toolbar* on page 6).

OR

Open the SMART Touch Inking Tool dynamic toolbar in full mode (see *Starting the SMART Touch Inking Tool* on page 9).

- 2. Tap 🗹.
- 3. Tap  $^{\bullet\bullet}$ , and then select  $^{*}\!\!\mathcal{D}_{\bullet}$ .
- 4. Set the color and line thickness for the magic pen.
- 5. Use the magic pen to draw a square or rectangle around the portion of the screen you want to magnify.

A magnifier appears.

- 6. Optionally, do the following:
  - Tap within the magnifier and then drag to move it.
  - Tap the magnifier's edge, and then drag outward or inward to make the magnifier larger or smaller.
  - ° Drag the slider below the magnifier to zoom in and out.
- 7. When you're done with the magnifier, tap  $\blacksquare$ .

#### Tip

Alternatively, you can open the Magnifier tool from the toolbox (see *Using the Magnifier tool* on page 35).

## Drawing shapes

If SMART Notebook software is installed, you can use the shape recognition pen to draw circles, ovals, squares, rectangles, triangles and arcs. SMART Ink converts your drawings to the appropriate shapes.

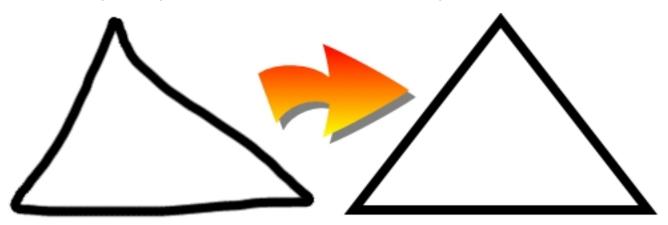

#### Note

In SMART Notebook software, the shapes are converted to SMART Notebook software objects. In other applications and on the desktop, the shapes remain digital ink.

smarttech.com/kb/171190

#### To draw a shape

1. Open SMART Ink's dynamic (floating) toolbar in full mode (see *Opening the dynamic (floating) toolbar* on page 6).

OR

Open the SMART Touch Inking Tool dynamic toolbar in full mode (see *Starting the SMART Touch Inking Tool* on page 9).

- 2. Tap 🗸.
- 3. Tap  $^{\bullet\bullet\bullet}$ , and then select  $\varnothing$ .
- 4. Set the color and line thickness for the shape recognition pen.
- 5. Draw a shape using the shape recognition pen.

If SMART Ink recognizes your drawing as a circle, oval, square, rectangle, triangle or arc, it converts the drawing to that appropriate shape.

## Erasing

The procedure for erasing digital ink depends on the type of SMART interactive product that you're using:

| Interactive product(s)                       | Procedure                                                                                                    |
|----------------------------------------------|----------------------------------------------------------------------------------------------------|
| Interactive displays                         |                                                                                                    |
| SMART Board 7000                             | Move the eraser end of a pen over the digital ink you want to erase.  OR  Move your palm or fist over the digital ink you want to erase.  OR  Move the eraser over the digital ink you want to erase. |
| SMART Board 8000i-G5                         | Move the eraser end of a pen over the digital ink you want to erase.  OR  Move your palm or fist over the digital ink you want to erase.                                                              |
| SMART Board 8000i-G4<br>SMART Board 8000i-G3 | Move the eraser over the digital ink you want to erase.  OR  Move your palm or fist over the digital ink you want to erase.                                                                           |
| SMART Board 6000                             | Move the eraser end of a pen over the digital ink you want to erase.  OR  Move your palm or fist over the digital ink you want to erase.                                                              |

| Interactive product(s)               | Procedure                                                                                                    |
|--------------------------------------|----------------------------------------------------------------------------------------------------|
| SMART Board 4000                     | <ol> <li>Open SMART Ink's dynamic (floating) toolbar in full mode (see Opening the dynamic (floating) toolbar on page 6).         OR         Open the SMART Touch Inking Tool dynamic toolbar in full mode (see Starting the SMART Touch Inking Tool on page 9).     </li> <li>Tap , and then select an eraser size.</li> <li>Move your finger over the digital ink you want to erase.</li> </ol> |
| Interactive whiteboards              |                                                                                                    |
| SMART Board 800                      | Move the eraser over the digital ink you want to erase.  OR  Move your palm or fist over the digital ink you want to erase.                                                                                                    |
| SMART Board M600                     | <ol> <li>Tap the Eraser button on the pen tray.         OR         Do the following:         <ul> <li>a. Open the toolbar in full mode (see page 6).</li> <li>b. Tap , and then select an eraser size.</li> </ul> </li> <li>Move your finger over the digital ink you want to erase.</li> </ol>                                                                                                   |
| SMART Board 600                      | Move the eraser over the digital ink you want to erase. OR Move your palm or fist over the digital ink you want to erase.                                                                                                    |
| Other interactive products           |                                                                                                    |
| LightRaise® 60wi2<br>LightRaise 60wi | <ol> <li>Open the SMART Ink toolbar in full mode (see page 6).</li> <li>Tap , and then select an eraser size.</li> <li>Move your finger over the digital ink you want to erase.</li> </ol>                                                                                                    |
| SMART Podium™                        | <ol> <li>Tap the <b>Eraser</b> button on the interactive pen display.</li> <li>Move the tethered pen over the digital ink you want to erase.</li> </ol>                                                                                                    |

## Writing, drawing or erasing at the same time as another user

On the following SMART interactive products, two users can write, draw and erase at the same time:

- SMART Board 7000 series interactive displays
- SMART Board 8000i-G5 series interactive flat panels
- SMART Board 8000i-G3 and 8000i-G4 series interactive flat panels
- SMART Board 6000 series interactive flat panels

- SMART Board 4000 series interactive flat panels
- SMART Board 800 series interactive whiteboards
- SMART Board M600 series interactive whiteboards
- LightRaise 60wi and 60wi2 interactive projectors

SMART Board 7000 series interactive displays, 6000 series and 8000i–G5 series interactive flat panels have Pen ID, which enables:

- Two users to specify colors and other settings for their pens independently on the 6000 series and 8000i-G5 series interactive flat panels.
- Four users to specify colors and other settings for their pens independently on the 7000 series interactive displays.

## Manipulating digital ink

You can manipulate digital ink objects that you created with SMART Ink.

#### To select an object

Tap the object once.

A border appears around the object.

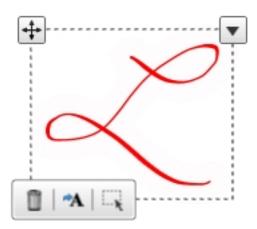

#### To select multiple objects

1. Tap the first object once.

A border appears around the object.

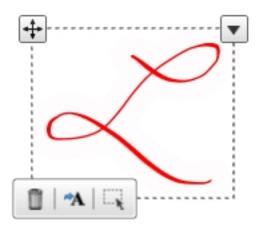

- 2. Tap on the border.
- 3. Drag a rectangle around the objects you want to select.

## To select all objects

1. Tap the first object once.

A border appears around the object.

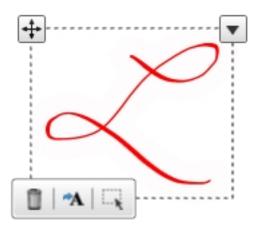

2. Tap the arrow  $\overline{\phantom{a}}$  on the border, and then select **Select All**.

## To clear the selection of objects

Tap the arrow ▼ on the border, and then select **Select None**.

#### To move objects

- 1. Select the objects.
- 2. Drag the objects to a new location.

#### Tip

You can also flick the objects to move them quickly.

#### To cut or copy and then paste objects

- 1. Select the objects.
- 2. Tap the arrow  $\checkmark$  on the border, and then select **Cut** or **Copy**.
- 3. Paste the objects in another application.

#### To delete objects

- 1. Select the objects.
- 2. Tap on the border.

#### Tip

You can also erase digital ink to delete it (see *Erasing* on page 17).

# Saving and clearing digital ink

Use the screen capture tool to save digital ink annotations, or clear all the annotations you made with SMART Ink.

#### Note

Screen capture support is available only if SMART Notebook software or SMART Meeting Pro software are installed on your computer.

After taking the screen capture, you can choose from a variety of actions:

- Send the screen capture to a new page in SMART Notebook software or SMART Meeting Pro software.
- Send the screen capture to the current page in SMART Notebook software.

#### Note

This option is available when SMART Notebook software is open.

- Save the screen capture as a PNG file to a folder named **Capture** on the desktop.
- Save the screen capture as a PNG file to a location of your choosing.
- Leave the screen capture on the clipboard to paste into any application.

You can clear digital ink from a window or SMART Ink Note after saving it.

#### Note

To take a screen capture or clear digital ink, start SMART Ink (see *Using the dynamic (floating) toolbar* on page 6) and connect your computer to a SMART interactive product.

## Taking screen captures

#### To take a screen capture using the Capture toolbar

1. Open SMART Ink's dynamic (floating) toolbar in full mode (see *Opening the dynamic (floating) toolbar* on page 6).

OR

Open the SMART Touch Inking Tool dynamic toolbar in full mode (see *Starting the SMART Touch Inking Tool* on page 9).

- 2. Tap 🚊 , and then tap 💁 .
- 3. Tap one of the following buttons:

| Button        | Description                 |
|---------------|-----------------------------|
| <u> </u>      | Capture a rectangular area. |
| 曾             | Capture a window.           |
| (연)           | Capture an entire screen.   |
| <u>(a)</u> () | Capture a freehand area.    |

4. Select the area, window or screen you want to capture.

The *Capture* window opens. This window displays a thumbnail of the screen capture and a button for the last action you selected.

5. Tap the last action's button.

OR

Tap **Do something else** and select a different action.

#### To take a screen capture using SMART Ink window tools

- 1. Write or draw digital ink over a window or on the desktop (see *Writing, drawing, and erasing* on page 10).
- 2. Tap the SMART Ink window tools button in the top-right corner of the window or SMART Ink Note, and then select **Capture Ink**.
  - The *Capture* window opens. This window displays a thumbnail of the screen capture and a button for the last action you selected.
- 3. Tap the last action's button.

OR

Tap **Do something else** and select a different action.

## Clearing all digital ink from a window or SMART Ink Note

As an alternative to erasing digital ink, you can clear all digital ink from a window or SMART Ink Note.

#### To clear all digital ink from a window or SMART Ink Note

Tap ② in the upper-right corner of the window or the SMART Ink Note, and then select **Clear Ink**.

#### Notes

- ° In Internet Explorer and Chrome for Windows , this procedure clears digital ink from the current tab. Digital ink in other tabs is not affected.
- In Chrome for macOS a software, this procedure clears digital ink from all tabs in the Chrome window.

## Converting handwriting to typed text

You can write in digital ink and then convert the writing to text. For example, you can write over a browser and then insert the ink as text in the browser's search field.

#### Note

You can convert handwriting to text outside of SMART software when SMART Ink is running (see *Using the dynamic (floating) toolbar* on page 6) and your computer is connected to a SMART interactive product.

#### To convert new handwriting

1. Open SMART Ink's dynamic (floating) toolbar in full mode (see *Opening the dynamic (floating) toolbar* on page 6).

OR

Open the SMART Touch Inking Tool dynamic toolbar in full mode (see *Starting the SMART Touch Inking Tool* on page 9).

2. Tap , and then tap .

The text conversion window appears.

3. Write the characters you want to convert to text in the text conversion window.

As you write, the text conversion window converts your handwriting to text.

#### Notes

- ° To display an on-screen keyboard, tap 🕮.
- ° To remove existing text from the text conversion window, tap .
- ° To edit text, use the editing marks in the bottom left corner of the text conversion window.
- 4. If you want to insert the text in the application, tap ✓, and then tap where you want to insert the text.

OR

If you don't want to insert the text in the application, tap X.

#### To convert existing handwriting

- 1. Select the handwriting you want to convert.
- 2. Tap non the border.

A message appears asking you to touch where you want to insert this text, and your converted writing appears.

3. Tap the location in an application where you want to insert the text.

Your notes appear in the application as text.

# Saving and using favorite tools

**SMART Notebook software required** 

1

You can save pens, stamps, and tools as SMART Ink Favorites for easy access.

#### **Notes**

- SMART Ink Favorites are available only if SMART Notebook software is installed on your computer.
- To use SMART Ink Favorites, start SMART Ink (see *Using the dynamic (floating) toolbar* on page 6) and connect your computer to a SMART interactive product.

## Using favorite pens

If you frequently write or draw in the same color, width and style of digital ink, you can save those properties as a favorite pen.

#### To add a favorite pen

1. Open SMART Ink's dynamic (floating) toolbar in full mode (see *Opening the dynamic (floating) toolbar* on page 6).

OR

Open the SMART Touch Inking Tool dynamic toolbar in full mode (see *Starting the SMART Touch Inking Tool* on page 9).

- 2. Tap 🛣.
- 3. Tap 🛨, and then select **Pen**.
- 4. Select a favorite pen type.
- 5. Set the favorite pen's properties.
- 6. Tap Add as favorite.

#### To edit a favorite pen

1. Open SMART Ink's dynamic (floating) toolbar in full mode (see *Opening the dynamic (floating) toolbar* on page 6).

OR

Open the SMART Touch Inking Tool dynamic toolbar in full mode (see *Starting the SMART Touch Inking Tool* on page 9).

- 2. Tap 🖈.
- 3. Tap Edit.
- 4. Select the favorite pen, and then tap Customize Pen.

- 5. Change the favorite pen's properties.
- 6. Tap **Save**.

#### To delete a favorite pen

1. Open SMART Ink's dynamic (floating) toolbar in full mode (see *Opening the dynamic (floating) toolbar* on page 6).

OR

Open the SMART Touch Inking Tool dynamic toolbar in full mode (see *Starting the SMART Touch Inking Tool* on page 9).

- 2. Tap 🛣.
- 3. Tap Edit.
- 4. Select the favorite pen, and then tap **Delete**.
- 5. Tap Done.

#### To write or draw in digital ink using a favorite pen

1. Open SMART Ink's dynamic (floating) toolbar in full mode (see *Opening the dynamic (floating) toolbar* on page 6).

OR

Open the SMART Touch Inking Tool dynamic toolbar in full mode (see *Starting the SMART Touch Inking Tool* on page 9).

2. Select a quick favorite by pressing it.

OR

Tap  $\stackrel{\wedge}{\Box}$ , and then select the favorite pen.

#### Note

If you're using a SMART Board interactive flat panel and the SMART Touch Inking Tool is not available, the toolbar is used in full mode to access the *Favorites* button.

3. Write or draw in digital ink.

## Using favorite stamps

If you frequently use a stamp from the stamp pad, you can save the stamp as a favorite stamp.

#### To add a favorite stamp

1. Open SMART Ink's dynamic (floating) toolbar in full mode (see *Opening the dynamic (floating)* toolbar on page 6).

OR

Open the SMART Touch Inking Tool dynamic toolbar in full mode (see *Starting the SMART Touch Inking Tool* on page 9).

- 2. Tap 🖈.
- 3. Tap +, and then select **Stamp**.
- 4. Select the stamp you want to save as a favorite.
- 5. Tap Add as favorite.

#### To delete a favorite stamp

1. Open SMART Ink's dynamic (floating) toolbar in full mode (see *Opening the dynamic (floating) toolbar* on page 6).

OR

Open the SMART Touch Inking Tool dynamic toolbar in full mode (see *Starting the SMART Touch Inking Tool* on page 9).

- 2. Tap 🖈.
- 3. Tap Edit.
- 4. Select the favorite stamp, and then tap **Delete**.
- 5. Tap Done.

#### To use a favorite stamp

1. Open SMART Ink's dynamic (floating) toolbar in full mode (see *Opening the dynamic (floating) toolbar* on page 6).

OR

Open the SMART Touch Inking Tool dynamic toolbar in full mode (see *Starting the SMART Touch Inking Tool* on page 9).

2. Select a quick favorite by pressing it.

OR

Tap  $\stackrel{\frown}{\Omega}$ , and then select the favorite stamp.

#### Note

If you're using a SMART Board interactive flat panel and the SMART Touch Inking Tool is not available, the toolbar is used in full mode to access the *Favorites* button.

3. Tap where you want to insert the stamp.

## Using favorite tools

If you frequently use a tool from the toolbox, you can save the tool as a favorite tool.

#### To add a favorite tool

1. Open SMART Ink's dynamic (floating) toolbar in full mode (see *Opening the dynamic (floating) toolbar* on page 6).

OR

Open the SMART Touch Inking Tool dynamic toolbar in full mode (see *Starting the SMART Touch Inking Tool* on page 9).

- 2. Tap 🛣.
- 3. Tap 🛨, and then select **Tool**.
- 4. Select the tool you want to save as a favorite.
- 5. Tap Add as favorite.

#### To delete a favorite tool

1. Open SMART Ink's dynamic (floating) toolbar in full mode (see *Opening the dynamic (floating) toolbar* on page 6).

OR

Open the SMART Touch Inking Tool dynamic toolbar in full mode (see *Starting the SMART Touch Inking Tool* on page 9).

2. Tap 🖈.

- 3. Tap **Edit**.
- 4. Select the favorite tool, and then tap **Delete**.
- 5. Tap Done.

#### To use a favorite tool

1. Open SMART Ink's dynamic (floating) toolbar in full mode (see *Opening the dynamic (floating)* toolbar on page 6).

OR

Open the SMART Touch Inking Tool dynamic toolbar in full mode (see *Starting the SMART Touch Inking Tool* on page 9).

2. Select a quick favorite by pressing it.

OR

Tap  $\stackrel{\frown}{\Omega}$ , and then select the favorite tool.

#### Note

If you're using a SMART Board interactive flat panel and the SMART Touch Inking Tool is not available, the toolbar is used in full mode to access the *Favorites* button.

3. Use the favorite tool (see *Saving and clearing digital ink* on page 21, *Converting handwriting to typed text* on page 23, or *Using presentation tools* on page 33).

## Changing the order of SMART Ink Favorites

Buttons for the first four SMART Ink Favorites appear around the toolbar when it's minimized. These buttons are called "quick favorites."

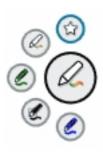

You can change the order of SMART Ink Favorites so that your preferred SMART Ink Favorites are quick favorites.

#### To change the order of SMART Ink Favorites

1. Open SMART Ink's dynamic (floating) toolbar in full mode (see *Opening the dynamic (floating) toolbar* on page 6).

OR

Open the SMART Touch Inking Tool dynamic toolbar in full mode (see *Starting the SMART Touch Inking Tool* on page 9).

- 2. Tap 🖈.
- 3. Tap Edit.
- 4. Select a SMART Ink Favorite, and then drag it from its current position in the palette to a new position.
- 5. Repeat step 4 for each SMART Ink Favorite you want to move.
- 6. Tap **Done**.

# Using the stamp pad

#### **SMART Notebook software required**

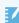

You can use the SMART Ink stamp pad to reinforce ideas, correct student work, reward student achievements, and so on. You can erase and manipulate stamps as you do digital ink (see *Writing, drawing, and erasing* on page 10).

The stamp pad comes with ten standard stamps. You can also create your own personal stamps.

#### **Notes**

- The stamp pad is available only if SMART Notebook software is installed on your computer.
- To use the stamp pad, start SMART Ink (see *Using the dynamic (floating) toolbar* on page 6) and connect your computer to a SMART interactive product.

## Inserting stamps

#### To insert a stamp

1. Open SMART Ink's dynamic (floating) toolbar in full mode (see *Opening the dynamic (floating) toolbar* on page 6).

OR

Open the SMART Touch Inking Tool dynamic toolbar in full mode (see *Starting the SMART Touch Inking Tool* on page 9).

- 2. Tap  $\stackrel{\square}{=}$ , and then tap  $\stackrel{\square}{=}$ .
- 3. Select a stamp.
- 4. Tap where you want to insert the stamp.

The stamp's appearance depends on the applications you're stamping:

| Application                  | Appearance                                                                                                    |
|------------------------------|----------------------------------------------------------------------------------------------------|
| SMART Notebook software      | Creative pen digital ink                                                                                                    |
| PowerPoint presentation      | Black pen digital ink                                                                                                    |
|                              | Note                                                                                                    |
|                              | The stamp pad is not available for PowerPoint presentation on a Windows computer.                                                                         |
| SMART Ink Document<br>Viewer | Black pen digital ink                                                                                                    |
|                              | Note                                                                                                    |
|                              | The stamp pad is not available for SMART Ink Document Viewer on a Windows computer.                                                                       |
| Desktop and all other        | Stamp                                                                                                    |
| applications                 | Note                                                                                                    |
|                              | If you insert a stamp on the desktop, the stamp appears inside a SMART Ink Note. You can move and close the SMART Ink Note as you would any other window. |

## Inserting stamps at the same time as another user

On the following SMART interactive products, two users can insert stamps at the same time:

- SMART Board 7000 series interactive displays
- SMART Board 8000i-G5 series interactive flat panels

- SMART Board 8000i-G3 and 8000i-G4 series interactive flat panels
- SMART Board 6000 series interactive flat panels
- SMART Board 4000 series interactive flat panels
- SMART Board 800 series interactive whiteboards
- SMART Board M600 series interactive whiteboards
- LightRaise 60wi interactive projectors

SMART Board 7000 series interactive displays, 6000 series and 8000i-G5 series interactive flat panels have Pen ID, which enables:

- Two users to specify different stamps for their pens on the 6000 series and 8000i-G5 interactive flat panels.
- Four users to specify different stamps for their pens on the 7000 series interactive displays.

## Using personal stamps

You can use photographs or other picture files as your own personal stamps.

#### To add a personal stamp

- 1. Save the GIF, JPEG, PNG or TIFF picture file you want to use for a personal stamp in a location you can access from the computer on which SMART Ink is installed.
- 2. Open SMART Ink's dynamic (floating) toolbar in full mode (see *Opening the dynamic (floating) toolbar* on page 6).

OR

Open the SMART Touch Inking Tool dynamic toolbar in full mode (see *Starting the SMART Touch Inking Tool* on page 9).

- 3. Tap  $\stackrel{\triangle}{=}$ , and then tap  $\stackrel{\triangle}{=}$ .
- 4. Tap 🛨.

The Open dialog box appears.

5. Browse to the picture file you saved in step 1, and then tap **Open**.

SMART Ink adds a personal stamp based on the picture file.

#### To delete a personal stamp

1. Open SMART Ink's dynamic (floating) toolbar in full mode (see *Opening the dynamic (floating) toolbar* on page 6).

OR

Open the SMART Touch Inking Tool dynamic toolbar in full mode (see *Starting the SMART Touch Inking Tool* on page 9).

- 2. Tap  $\stackrel{\triangle}{=}$ , and then tap  $\stackrel{\triangle}{=}$ .
- 3. Tap and hold the personal stamp, and then tap **Delete**.

# Using presentation tools

You can use the following tools when presenting content on a SMART interactive product:

- Spotlight
- Magnifier
- Screen Shade

#### Note

To use presentation tools, start SMART Ink (see *Using the dynamic (floating) toolbar* on page 6) and connect your computer to a SMART interactive product.

## Using the Spotlight tool

You can use the Spotlight tool during a presentation to draw attention to an area of a screen:

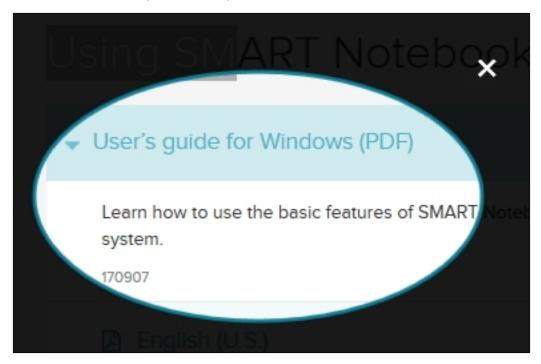

#### To use the Spotlight tool

1. Open SMART Ink's dynamic (floating) toolbar in full mode (see *Opening the dynamic (floating) toolbar* on page 6).

OR

Open the SMART Touch Inking Tool dynamic toolbar in full mode (see *Starting the SMART Touch Inking Tool* on page 9).

2. Tap  $\stackrel{\triangle}{=}$ , and then tap  $^{\triangleright}$ .

#### Tip

Alternatively, you can open the Spotlight tool from the Start menu (Windows operating systems) or the Finder (OS X operating system software).

3. Optionally, tap the spotlight's edge, and then drag outward or inward to make the spotlight larger or smaller.

4. When you're done with the Spotlight tool, tap 

✓.

#### Tip

Alternatively, you can create a spotlight using the magic pen (see *Drawing spotlights* on page 14).

## Using the Magnifier tool

You can use the Magnifier tool to magnify content on a screen.

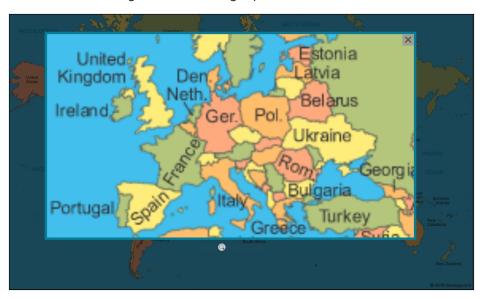

#### To use the Magnifier tool

1. Open SMART Ink's dynamic (floating) toolbar in full mode (see *Opening the dynamic (floating)* toolbar on page 6).

OR

Open the SMART Touch Inking Tool dynamic toolbar in full mode (see *Starting the SMART Touch Inking Tool* on page 9).

- 2. Tap  $\stackrel{\square}{=}$ , and then tap  $\stackrel{\square}{=}$ .
- 3. Optionally, do the following:
  - Tap within the magnifier and then drag to move it.
  - $^{\circ}$   $\,$  Tap the magnifier's edge, and then drag outward or inward to make the magnifier larger or smaller.
  - o Drag the slider below the magnifier to zoom in and out.

4. When you're done with the Magnifier tool, tap 

✓.

#### Tip

Alternatively, you can create a magnifier using the magic pen (see *Drawing magnifiers* on page 15).

## Using the Screen Shade tool

You can use the Screen Shade tool to cover a screen and reveal its content slowly:

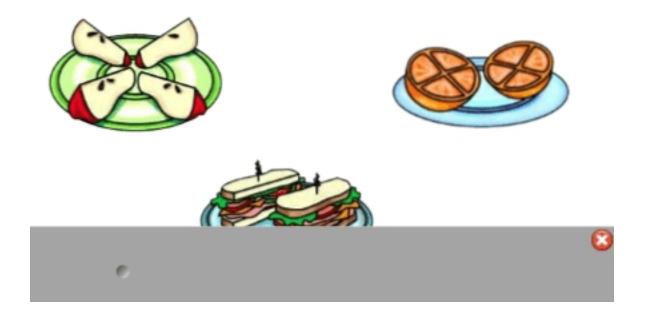

#### To use the Screen Shade tool

1. Open SMART Ink's dynamic (floating) toolbar in full mode (see Opening the dynamic (floating) toolbar on page 6).

OR

Open the SMART Touch Inking Tool dynamic toolbar in full mode (see Starting the SMART Touch Inking Tool on page 9).

2. Tap  $\stackrel{\triangle}{=}$ , and then tap  $\stackrel{\square}{=}$ .

#### Tip

Alternatively, you can open the Screen Shade tool from the Start menu (Windows operating systems) or the Finder (OS X operating system software).

3. Tap one side of the screen shade and drag it to cover and uncover the display's screen.

## **Tips**

- Tap the screen shade to change its color.
- Double-click the screen shade to resume covering the entire screen.
- 4. When you're done with the Screen Shade tool, tap 

  ✓.

## Turning SMART Ink on or off

You can use SMART Ink to write or draw on most windows. However, there may be times where you wish to turn off SMART Ink. You can turn off SMART Ink in the following ways:

**Turn off SMART Ink** temporarily for all windows/applications If you don't need to use SMART Ink, you can disable it until the next time you restart or log in to the computer.

### Tip

If you want to leave SMART Ink on, but hide the dynamic (floating) toolbar, see Closing (hiding) the toolbar on page 8.

a specific window

Turn off SMART Ink for If you want to turn off SMART Ink for a specific application window, use this option.

**Turn off SMART Ink** permanently for an application

This is particularly useful when an application has its own writing and drawing tools (for example, Microsoft Word or PowerPoint) that you want to use instead of SMART Ink.

#### Note

SMART Ink is for use with an interactive product. If the computer on which SMART Ink is installed is not connected to an interactive product, such as a SMART Board, you cannot use SMART Ink.

smarttech.com/kb/171190 37

## Turning off SMART Ink

## To turn off SMART Ink temporarily for all windows and applications

- 1. Tap in the notification area (Windows operating systems) or Mac menu bar (OS X operating system software) and select **SMART Settings**.
- 2. Tap SMART Ink Settings.
- 3. Confirm the **Start SMART Ink when you log on** box is selected.
- 4. Tap Turn Off SMART Ink.

#### Note

SMART Ink is still available in SMART Notebook or Meeting Pro software.

#### To turn off SMART Ink for a window

1. Write or draw in the window (see Writing, drawing, and erasing on page 10).

#### Note

To turn off SMART Ink for a window or an application, start SMART Ink (see *Using the dynamic (floating) toolbar* on page 6) and connect your computer to a SMART interactive product.

- 2. Tap in the top-right corner of the window, and then select **Turn off SMART Ink**. The *Turn off SMART Ink* dialog box appears.
- 3. Tap In this window.
- 4. Writing or drawing with SMART Ink no longer works in the window.

## To turn off SMART Ink for an application

- 1. Write or draw in the window (see Writing, drawing, and erasing on page 10).
- 2. Tap in the top-right corner of the application, and then select **Turn off SMART Ink**. The *Turn off SMART Ink* dialog box appears.

## 3. Tap In this application.

Writing or drawing with SMART Ink no longer works in the application.

## (!) Important

This is a permanent change. If you turned off SMART Ink for an application by accident, you can turn it back on. For more information, see *Enabling SMART Ink on specific applications* (community.smarttech.com/s/article/Enabling-SMART-Ink-on-specific-applications).

## Turning on SMART Ink manually

By default, SMART Ink starts when you first log on to your computer. However, if SMART Ink isn't set up to start automatically, you can start it manually.

After SMART Ink starts, you can open the SMART Ink dynamic (floating) toolbar and use it to write and draw, convert handwriting to text, take screen captures and use favorites.

## To start SMART Ink manually in Windows operating systems

Select **SMART Ink** the Windows Start menu.

#### Note

This procedure varies depending on the version of the Windows operating system you're using and your system preferences.

### To start SMART Ink manually inMac operating system software software

In Finder, go to **Applications/SMART Technologies** and double-click **SMART Ink**.

# Chapter 3 Using SMART Ink with Microsoft Office

| Windows operating systems only                                | $\blacksquare$ |
|---------------------------------------------------------------|----------------|
| - Writing and drawing in Microsoft Word, Excel and PowerPoint | 40             |
| Using SMART Ink during PowerPoint presentations               | 4              |
| Moving the SMART Ink Toolbar for PowerPoint                   | 4              |
| Displaying slides                                             | 42             |
| Writing or drawing in digital ink                             | 42             |
| Ending your presentation                                      |                |

SMART Ink includes plug-ins that enable you to use the software with Microsoft Office applications.

#### Note

This chapter applies to Windows operating systems only.

## Writing and drawing in Microsoft Word, Excel and PowerPoint

Microsoft Word, Excel and PowerPoint have their own ink tools. You can enable these ink tools in SMART Ink Settings (see *Changing settings in Windows operating systems* on page 53).

The following table compares Microsoft's ink tools and SMART Ink:

| Category            | Microsoft's ink tools                        | SMART Ink                                                                  |
|---------------------|----------------------------------------------|----------------------------------------------------------------------------|
| Purpose             | Reviewing or making changes to a document    | Highlighting important notes or drawing attention to content in a document |
| How ink is captured | Ink is inserted directly in your document.   | Ink is captured in a transparent layer over your document.                 |
| How to save ink     | The inserted ink is saved with the document. | Take a screen capture and save it using SMART software (see page 21).      |

## To write or draw using Microsoft's ink tools

1. Open SMART Ink's dynamic (floating) toolbar in full mode (see *Opening the dynamic (floating) toolbar* on page 6).

OR

Open the SMART Touch Inking Tool dynamic toolbar in full mode (see *Starting the SMART Touch Inking Tool* on page 9).

- 2. Tap 🗹.
- 3. Tap Open Office® Ink Tools.

The Ink Tools ribbon appears.

#### Note

If the *Open Office* ® *Ink Tools* doesn't appear, Microsoft's ink tools might be disabled (see *To change Microsoft Office settings* on page 55).

- 4. Select a pen and set properties using the Ink Tools ribbon.
- 5. Write or draw in digital ink.

## Using SMART Ink during PowerPoint presentations

The SMART Ink Toolbar for PowerPoint appears when you start a PowerPoint presentation if the following are true:

- · SMART Ink is running.
- Your computer is connected to a SMART interactive product.
- The SMART Ink plug-in for PowerPoint is enabled.
- The SMART Ink Toolbar for PowerPoint is enabled (see *Chapter 5 Changing SMART Ink settings* on page 53).

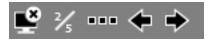

## Moving the SMART Ink Toolbar for PowerPoint

The SMART Ink Toolbar for PowerPoint appears in the lower-left corner of the screen by default. You can move it by dragging it to a new location.

## Displaying slides

You can use the SMART Ink Toolbar for PowerPoint to select the previous or next slide in your presentation. You can also insert a new, blank slide.

## To display the previous slide

## To display the next slide

## To insert a new, blank slide

- 1. Tap \*\*\*.
- 2. Tap  $\Box$ , and then tap  $\oplus$ .

## Writing or drawing in digital ink

You can use the SMART Ink Toolbar for PowerPoint to write or draw in your presentation.

## To write or draw in digital ink

- 1. Tap \*\*\*.
- 2. Tap  ${\cal O}$  and, optionally, select a line color and thickness.
- 3. Write or draw in digital ink.

## To highlight content

- 1. Tap ......
- 2. Tap  $\mathscr{A}$  and, optionally, select a highlighter color.
- 3. Highlight content.

## To clear digital ink

- 1. Tap \*\*\*.
- 2. Tap  $\Box$ , and then tap  $\Box$ .

## Ending your presentation

You can use the SMART Ink Toolbar for PowerPoint to end your presentation.

## To end your presentation

Тар 🖺.

# Chapter 4 Writing or drawing in PDF files

| Using the SMART Ink plugin for Adobe Acrobat Reader       | 44 |
|-----------------------------------------------------------|----|
| Writing in, drawing in and erasing digital ink            | 44 |
| Labeling digital ink                                      | 45 |
| Using the SMART Ink Document Viewer for Windows computers | 46 |
| Getting started with the SMART Ink Document Viewer        | 47 |
| Using the SMART Ink Document Viewer toolbar               | 47 |
| Using the SMART Ink Document Viewer for Mac computers     | 50 |
| Getting started with the SMART Ink Document Viewer        | 50 |
| Using the SMART Ink Document Viewer                       | 50 |
|                                                           |    |

You can write or draw in PDF files using the following tools:

- SMART Ink plugin for Adobe Acrobat Reader (Windows operating systems only)
- SMART Ink Document Viewer

# Using the SMART Ink plugin for Adobe Acrobat Reader

## Windows operating systems only

 $\blacksquare$ 

If you installed SMART Ink on a computer with Adobe Reader XI or Adobe Acrobat Reader DC, you can use the SMART Ink plugin for Adobe Acrobat Reader to write or draw in PDF files.

## Tip

To confirm that the SMART Ink plugin is installed, go to Adobe Acrobat Reader and select **Help > About Third-Party Plug-Ins > About SMART Ink plugin**.

## Writing in, drawing in and erasing digital ink

With Adobe Acrobat Reader and the SMART Ink plugin, you can write in, draw in and erase digital ink in PDF files. The SMART Ink plugin inserts digital ink in the PDF file as Adobe Acrobat Reader comments.

#### To write or draw in a PDF file

1. Open the PDF file in Adobe Acrobat Reader.

#### Note

If the author has restricted editing of the PDF file, a message appears. Ask the author to permit editing of the PDF file so that you can write or draw in it.

2. Use your SMART interactive product's pen and the SMART Ink floating toolbar to write or draw in the PDF file (see *Writing, drawing, and erasing* on page 10).

## To erase digital ink in a PDF file

Use your SMART interactive product's eraser, your palm, your fist or the SMART Ink floating toolbar to erase digital ink in the PDF file (see *Writing, drawing, and erasing* on page 10).

## Labeling digital ink

You can label digital ink in situations where more than one person is writing or drawing in a PDF file. You can also use labels to differentiate digital ink notes. For example, in an architectural drawing, you could distinguish notes related to electrical systems from those related to plumbing systems.

### To create a label

- 1. Open the PDF file in Adobe Acrobat Reader.
- 2. Pick up your SMART interactive product's pen.
- 3. Click ...
- 4. Tap #.

The text conversion window appears.

5. Write the text for the label in the text conversion window.

As you write, the text conversion window converts your handwriting to text.

## **Notes**

- ° To display an on-screen keyboard, tap 🕮.
- $^{\circ}$  To remove existing text from the text conversion window, tap  $\mathscr{C}$  .
- ° To edit text, use the editing marks in the bottom left corner of the text conversion window.

6. Tap **✓**.

### To delete a label

- 1. Open the PDF file in Adobe Acrobat Reader.
- 2. Pick up your SMART interactive product's pen.
- 3. Click .
- 4. Select the label, and then tap **8**.

## To label digital ink

- 1. Open the PDF file in Adobe Acrobat Reader.
- 2. Pick up your SMART interactive product's pen.
- 3. Click , and then select a label.
- 4. Write or draw in the PDF file.

The SMART Ink plugin applies the selected label to the digital ink.

# Using the SMART Ink Document Viewer for Windows computers

## Windows operating systems only

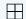

SMART Ink Document Viewer is available on your computer if you installed SMART Ink with SMART Notebook software or SMART Meeting Pro software.

## Getting started with the SMART Ink Document Viewer

You can use the SMART Ink Document Viewer to view PDF files and write or draw over them. You can also navigate within files, magnify pages and save and print files, including your ink notes.

### Tip

When you install SMART software, you can make SMART Ink Document Viewer the default PDF viewer. To use a different PDF viewer, right-click the PDF file and select **Open with**.

## To start the SMART Ink Document Viewer

Select **SMART Ink Document Viewer** from the Windows Start menu.

#### Note

This procedure may vary depending on your version of Windows operating system and your system preferences.

## To open a file

1. Tap 🗂.

The Open dialog box appears.

- 2. Browse to and select the file you want to open.
- 3. Tap Open.

## To write with pen tools

1. Pick up a pen from your interactive product's pen tray.

OR

Tap an ink color button on your interactive pen display.

2. Write over the open file.

## Using the SMART Ink Document Viewer toolbar

The SMART Ink Document Viewer toolbar contains all the tools you need for viewing PDF files.

| Toolbar button | Description |
|----------------|-------------|
| <b>₫</b>       | Open        |
|                | Save        |

| Toolbar button   | Description                   |
|------------------|-------------------------------|
|                  | Print                         |
| <b>Q</b>         | Open file in another program  |
| ₽                | Zoom in                       |
| P                | Zoom out                      |
| (P)              | Rotate page clockwise         |
| O                | Rotate page counterclockwise  |
| %                | Zoom to a specific percentage |
| ↔                | Previous page                 |
| $\Phi$           | Next page                     |
| 4/10             | Go to a specific page         |
| <b>?</b>         | Help                          |
| (i)              | Information                   |
| <del>     </del> | Move toolbar                  |

## To move the toolbar

1. Tap 📆.

A drop-down menu appears.

2. Select **Top**, **Bottom**, **Left** or **Right**.

## To zoom in or out

Tap 🗭 or 戶 .

## To adjust the magnification and page view settings

Tap ▼.

A drop-down menu appears.

2. Select **Fit Page**, **Fit Width**, **Two Page View** or a magnification percentage.

| _   |      |       |      | •       |     |      |
|-----|------|-------|------|---------|-----|------|
| I٥  | disp | lav t | he i | previo  | บรา | naae |
| . • |      | , .   |      | <b></b> |     | 5-   |

## To display the next page

## To rotate the page

Tap to rotate the page 90° clockwise.

OR

Tap notate the page 90° counterclockwise.

## To save a file

1. Tap 🖺.

The Save As dialog box appears.

- 2. Browse to the location where you want to save the file.
- 3. Type a name for the file in the *File name* box.
- 4. Tap Save.

## Note

If you made notes in the file, the digital ink is saved as a permanent part of the file. When you open the file again later, the ink cannot be modified.

## To print a file

1. Tap 🖶.

The *Print* dialog box appears.

- 2. Select your printer from the *Printer* drop-down menu.
- 3. Optionally, adjust the Page Range, Page Scaling and Print Option settings.
- 4. Tap **Print**.

smarttech.com/kb/171190

49

# Using the SMART Ink Document Viewer for Mac computers

SMART Ink Document Viewer is available on your computer if you installed SMART Ink with SMART Notebook software.

## Getting started with the SMART Ink Document Viewer

You can use the SMART Ink Document Viewer to view PDF files and write or draw over them. You can also navigate within files, magnify pages and save and print files, including your ink notes.

### To start the SMART Ink Document Viewer

- 1. In Finder, go to Applications/SMART Technologies.
- 2. Double-click SMART Ink Document Viewer.

### To open a file

1. Select **File > Open**.

The Open dialog box appears.

- 2. Browse to and select the file you want to open.
- 3. Tap Open.

## Using the SMART Ink Document Viewer

## To write with pen tools

1. Pick up a pen from your interactive product's pen tray.

OR

Tap an ink color button on your interactive pen display.

2. Write over the open file.

## Tip

You can use SMART software to change ink properties.

## To zoom in or out

Tap ⊕ or □.

#### Tip

- $^{\circ}$  To return to the default magnification, tap  $\equiv$ .
- ° To zoom in on a portion of the document, tap Q, and then drag over the portion of the document.

## To adjust the page view settings

- 1. Select **PDF > PDF Display**.
- 2. Select the options you want to enable and clear the selection of the options you want to disable.

## To display the previous page

Tap Go to Previous Page  $\widehat{\Box}$ .

## To display the next page

Tap **Go to Next Page**  $\bigcirc$ .

## To rotate the page

Select Tools > Rotate Left.

OR

Select Tools > Rotate Right.

### To save a file

1. Select File > Save As.

A dialog box appears.

- 2. Type a name for the file in the Save As box.
- 3. Select a location for the file in the Where drop-down list.
- 4. Tap Save.

#### Note

If you made notes in the file, the digital ink is saved as a permanent part of the file. When you open the file again later, the ink cannot be modified.

## To print a file

1. Select **File > Print**.

A dialog box appears.

- 2. Select your printer from the *Printer* drop-down menu.
- 3. Tap **Print**.

# Chapter 5 Changing SMART Ink settings

| Changing settings in Windows operating systems     | 53 |
|----------------------------------------------------|----|
| Changing settings in Mac operating system software | 58 |

You can use the SMART Ink Settings window to change settings for SMART Ink.

## Changing settings in Windows operating systems

1. If the floating toolbar is open, tap  $\langle \hat{\wp} \rangle$  in the toolbar's lower-right corner.

OR

If the toolbar isn't open, select **SMART Ink Settings** in the Windows Start menu.

## Note

This procedure may vary depending on your version of Windows operating system and your system preferences.

The SMART Ink Settings window appears.

## 2. Tap General Settings.

## 3. Change settings:

| Control                                | Procedure                                                                                    | Notes                                                                                                    |
|----------------------------------------|----------------------------------------------------------------------------------------------|----------------------------------------------------------------------------------------------------|
| Start SMART Ink<br>when you log on     | Select the check box to start<br>SMART Ink automatically when you<br>log on to the computer. | If you clear the check box, SMART Ink doesn't start when you log on to the computer and you must start it manually before you can write or draw over applications or create SMART Ink Notes (see <i>Using the dynamic (floating) toolbar</i> on page 6). |
| Erase ink after it's converted to text | Select the check box to erase ink after you insert it as text in an application.             | [N/A]                                                                                                    |
| SMART Ink Note opacity                 | Select <b>25%</b> , <b>50%</b> or <b>75%</b> to see through SMART Ink Notes.                 | [N/A]                                                                                                    |

4. Tap **Apply**, and then tap **OK**.

## To change floating toolbar settings

1. If the floating toolbar is open, tap 🐯 in the toolbar's lower-right corner.

OR

If the toolbar isn't open, select **SMART Ink Settings** in the Windows Start menu.

#### Note

This procedure may vary depending on your version of Windows operating system and your system preferences.

The SMART Ink Settings window appears.

## 2. Tap **Toolbar Settings**.

## 3. Change settings:

| Control                    | Procedure                                                                                                    | Notes                                                                                                    |
|----------------------------|----------------------------------------------------------------------------------------------------|----------------------------------------------------------------------------------------------------|
| Reset Toolbar<br>Positions | Tap Reset SMART Ink toolbars to their default positions to return floating toolbars to their original positions on the screen.                                                                                                    | [N/A]                                                                                                    |
| Always show pen toolbars   | Select the check box to always display<br>the floating toolbars when your<br>computer is connected to a SMART<br>interactive product.                                                                                                  | Changes to this check box take effect after you restart SMART Ink.                                                                                                    |
| SMART Touch<br>Inking Tool | Tap Start SMART Touch Inking Tool to turn on the SMART Touch Inking Tool (see Getting started with the SMART Touch Inking Tool on page 8).  OR  Tap Close SMART Touch Inking Tool to turn off the SMART Touch Inking Tool Inking Tool. | This control is available only if your computer is connected to a SMART interactive product that supports touch recognition and if SMART Notebook software is installed on your computer. |

4. Tap **Apply**, and then tap **OK**.

## To change Microsoft Office settings

OR

If the toolbar isn't open, select **SMART Ink Settings** in the Windows Start menu.

#### Note

This procedure may vary depending on your version of Windows operating system and your system preferences.

The SMART Ink Settings window appears.

2. Tap Microsoft Office® Settings.

## 3. Change settings:

| Control                                                                     | Procedure                                                                                                    | Notes                                                                                                    |
|-----------------------------------------------------------------------------|----------------------------------------------------------------------------------------------------|----------------------------------------------------------------------------------------------------|
| In Microsoft<br>Office® Edit<br>mode, use the<br>following by<br>default    | Select Use SMART Ink so that my ink doesn't permanently affect my content to use SMART Ink in Microsoft Office applications.  OR  Select Use Microsoft® Ink so that my ink is written and saved directly in my content to use Microsoft's ink tools in Microsoft Office applications. | Choose SMART Ink if you want to write or draw ink over Microsoft Office documents for presentation purposes but don't want to add the ink to the documents.  Choose Microsoft's ink tools if you want to add the ink you write or draw to the Microsoft Office documents. |
| Enable the<br>SMART<br>PowerPoint®<br>plug-in                               | Select the check box to enable the SMART Ink plug-in for PowerPoint. OR Clear the check box to disable the SMART Ink plug-in for PowerPoint.                                                                                                    | [N/A]                                                                                                    |
| Show the SMART<br>Ink Toolbar for<br>PowerPoint® in<br>Presentation<br>mode | Select the check box to display the SMART Ink Toolbar for PowerPoint in PowerPoint presentations.                                                                                                    | This check box is available only if you enable the SMART Ink plug-in for PowerPoint.  If you clear this check box, you can still write or draw over slides and use navigation gestures in PowerPoint presentations.                                                       |

| Control                                                                                        | Procedure                                                                                                    | Notes                                                                                                    |
|------------------------------------------------------------------------------------------------|----------------------------------------------------------------------------------------------------|----------------------------------------------------------------------------------------------------|
| Use Presenter View when presenting PowerPoint® files on multiple displays                      | Select the check box if you want to use PowerPoint Presenter View when showing presentations.  OR  Clear the check box if you don't want to use PowerPoint Presenter View when showing presentations. | This check box is available only if you enable the SMART Ink plug-in for PowerPoint.  If your computer is connected to multiple displays and you use PowerPoint Presenter View during a PowerPoint presentation, the PowerPoint slides appear on one display (usually a large display visible to all participants) and PowerPoint Presenter View appears on another display (usually a personal display visible only to the presenter). You can then control the presentation using PowerPoint Presenter View.  Because you're unable to write or draw digital ink in PowerPoint Presenter View, SMART Ink disables this option by default. |
| Disable slide<br>navigation<br>gestures in<br>Microsoft<br>PowerPoint®<br>Presentation<br>mode | Select the check box to disable navigation gestures in PowerPoint presentations.                                                                                                    | This check box is available only if you enable the SMART Ink plug-in for PowerPoint.  Disable navigation gestures to avoid triggering them accidentally when you brush an article of clothing or jewelry across the interactive surface. If you disable navigation gestures, you can navigate presentations using onscreen tools instead.                                                                                                    |

## 4. Tap **Apply**, and then tap **OK**.

# Changing settings in Mac operating system software

1. If the floating toolbar is open, tap 🐯 in the toolbar's lower-right corner.

OR

If the toolbar isn't open, go to **Applications/SMART Technologies** in Finder and double-click **SMART Ink Settings**.

The SMART Ink Settings window appears.

- 2. Tap General Settings.
- 3. Change settings:

| Control                                | Procedure                                                                                                    | Notes                                                                                                    |
|----------------------------------------|----------------------------------------------------------------------------------------------------|----------------------------------------------------------------------------------------------------|
| Start SMART Ink<br>when you log on     | Select the check box to start<br>SMART Ink automatically when you<br>log on to the computer.                                 | If you clear the check box, SMART Ink doesn't start when you log on to the computer and you must start it manually before you can write or draw over applications or create SMART Ink Notes (see <i>Using the dynamic (floating) toolbar</i> on page 6). |
| Erase ink after it's converted to text | Select the check box to erase ink after you insert it as text in an application.                                             | [N/A]                                                                                                    |
| Always show pen<br>toolbars            | Select the check box to always display the floating toolbars when your computer is connected to a SMART interactive product. | Changes to this check box take effect after you restart SMART Ink.                                                                                                    |

4. Tap **Apply**, and then tap **OK**.

## To change floating toolbar settings

1. If the floating toolbar is open, tap 🔯 in the toolbar's lower-right corner.

OR

If the toolbar isn't open, go to **Applications/SMART Technologies** in Finder and double-click **SMART Ink Settings**.

The SMART Ink Settings window appears.

- 2. Tap **Toolbar Settings**.
- 3. Change settings:

| Control                      | Procedure                                                                                                    | Notes                                                                                                    |
|------------------------------|----------------------------------------------------------------------------------------------------|----------------------------------------------------------------------------------------------------|
| Restore Toolbar<br>Positions | Tap Reset SMART Ink toolbars to their default positions to return floating toolbars to their original positions on the screen.                                                                                             | [N/A]                                                                                                    |
| SMART Touch<br>Inking Tool   | Tap Start SMART Touch Inking Tool to turn on the SMART Touch Inking Tool (see Getting started with the SMART Touch Inking Tool on page 8).  OR  Tap Close SMART Touch Inking Tool to turn off the SMART Touch Inking Tool. | This control is available only if your computer is connected to a SMART interactive product that supports touch recognition and if SMART Notebook software is installed on your computer. |

4. Tap **Apply**, and then tap **OK**.

## Chapter 6 Troubleshooting

| Using SMART Ink Settings to troubleshoot                      | 60 |  |
|---------------------------------------------------------------|----|--|
| Turning on Tablet PC components                               |    |  |
| Troubleshooting the SMART Ink plug-ins for Microsoft Office   |    |  |
| Enabling the SMART Ink plug-ins                               | 63 |  |
| Repairing the SMART Ink plug-ins                              |    |  |
| Use the plug-in for PowerPoint after restarting your computer | 65 |  |
|                                                               |    |  |

This chapter explains how to troubleshoot common issues with SMART Ink.

### Note

This chapter applies to Windows operating systems only.

## Using SMART Ink Settings to troubleshoot

## Windows operating systems only

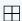

The SMART Ink Settings window includes a tab that lets you troubleshoot common issues with SMART Ink.

## To use the troubleshooting tab

1. If the floating toolbar is open, tap 🔯 in the toolbar's lower-right corner.

OF

If the toolbar isn't open, select **SMART Ink Settings** in the Windows Start menu.

#### Note

This procedure may vary depending on your version of Windows operating system and your system preferences.

The SMART Ink Settings window appears.

## 2. Tap Troubleshooting.

SMART Ink verifies the following:

- Is SMART Ink running?
- Is your computer connected to a SMART interactive product?
- o Does your version of Windows operating system have inking tools?
- o Does your version of Microsoft Office have inking tools?
- Are the SMART Ink plug-ins for PowerPoint, Word and Excel enabled (see Troubleshooting the SMART Ink plug-ins for Microsoft Office on page 63)?

If SMART Ink identifies an issue with any of the above points, it displays a red X beside the point and provides information about resolving the issue.

3. Follow the on-screen instructions to resolve any issues.

## Turning on Tablet PC components

## Windows operating systems only

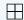

To enable all features of SMART Ink in Microsoft Office applications, turn on Tablet PC components. This procedure varies depending on your version of Windows operating system.

## (!) Important

You might need to log in as an administrator to perform these procedures.

### To turn on Tablet PC components in Windows 7 operating system

1. Select Start > Control Panel.

The Control Panel appears.

- 2. Select **Category** in the *View by* drop-down list.
- 3. Tap Programs, and then tap Turn Windows features on or off.

The Windows Features dialog box appears.

#### Note

You might be prompted to provide an administrator password or confirmation.

- 4. Scroll to and select the Tablet PC Components check box.
- 5. Tap **OK**.

## To turn on Tablet PC components in Windows 8.1 operating system

1. Go to the Apps screen, and then scroll to and tap **Control Panel**.

The Control Panel appears.

- 2. Select **Category** in the *View by* drop-down list.
- 3. Tap Programs, and then tap Turn Windows features on or off.

The Windows Features dialog box appears.

#### Note

You might be prompted to provide an administrator password or confirmation.

4. Scroll to and select the Tablet PC Components check box.

### Note

By default, Tablet PC components are enabled in Windows 8.1 operating system. Therefore, the *Tablet PC Components* check box does not appear in the *Windows Features* dialog box by default. However, your system administrator might have modified the registry to display the check box in order to turn off Tablet PC components.

5. Tap **OK**.

### To turn on Tablet PC components in Windows 10 operating system

1. Type features in the task bar search box, and then select **Turn Windows features on or off**.

The Windows Features dialog box appears.

### Note

You might be prompted to provide an administrator password or confirmation.

2. Scroll to and select the **Tablet PC Components** check box.

#### Note

By default, Tablet PC components are enabled in Windows 10 operating system. Therefore, the *Tablet PC Components* check box does not appear in the *Windows Features* dialog box by default. However, your system administrator might have modified the registry to display the check box in order to turn off Tablet PC components.

3. Tap **OK**.

## Troubleshooting the SMART Ink plug-ins for Microsoft Office

## Windows operating systems only

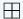

If the SMART Ink plug-ins for Microsoft Office aren't installed or working correctly, complete the following troubleshooting steps:

- 1. Ensure the Tablet PC components are turned on (see *Turning on Tablet PC components* on page 61).
- 2. If the Tablet PC components are turned on but the SMART Ink plug-ins are still not working correctly, make sure the SMART Ink plug-ins are enabled (see *Enabling the SMART Ink plug-ins* below).
- 3. If the SMART Ink plug-ins are enabled but are still not working correctly, repair the SMART Ink plugins (see *Repairing the SMART Ink plug-ins* on the next page).
- 4. If the SMART Ink plug-ins are repaired but are still not working correctly, ask your system administrator to reinstall SMART Ink.

## ! Important

You might need to log in as an administrator to perform these steps.

## Enabling the SMART Ink plug-ins

#### Note

This procedure may vary depending on your version of Microsoft Office.

## To enable the plug-ins

1. If the floating toolbar is open, tap 🐯 in the toolbar's lower-right corner.

OR

If the toolbar isn't open, select **SMART Ink Settings** in the Windows Start menu.

#### Note

This procedure may vary depending on your version of Windows operating system and your system preferences.

The SMART Ink Settings window appears.

- 2. Tap Troubleshooting.
- 3. For each plug-in that the SMART Ink Settings window identifies as disabled, tap Enable plug-in.

## Repairing the SMART Ink plug-ins

## To repair the plug-ins in Windows 7 operating system

1. Select Start > Control Panel.

The Control Panel appears.

- 2. Select **Category** in the *View by* drop-down list.
- 3. Tap Uninstall a program.
- 4. Select **SMART Ink** in the list, and then tap **Repair**.

The SMART Ink plug-in installation wizard appears.

5. Follow the on-screen instructions.

## To repair the plug-ins in Windows 8.1 operating system

1. Go to the *Apps* screen, and then scroll to and tap **Control Panel**.

The Control Panel appears.

- 2. Select **Category** in the *View by* drop-down list.
- 3. Tap Uninstall a program.
- 4. Select **SMART Ink** in the list, and then tap **Repair**.

The SMART Ink plug-in installation wizard appears.

5. Follow the on-screen instructions.

## To repair the plug-ins in Windows 10 operating system

- 1. Type programs in the task bar search box, and then select **Programs and Features**.
  - The Control Panel appears.
- 2. Select **SMART Ink** in the list, and then tap **Repair**.
  - The SMART Ink plug-in installation wizard appears.
- 3. Follow the on-screen instructions.

## Use the plug-in for PowerPoint after restarting your computer

After a computer restart, SMART Ink can take longer to start up than PowerPoint. If you try to use the SMART Ink plug-in for PowerPoint immediately after you restart your computer, SMART Ink may not work correctly. When using SMART Ink in PowerPoint, follow these steps:

- 1. At computer start-up, wait for all of your computer's start-up programs to complete. This may take several minutes.
- 2. Open PowerPoint. The SMART Ink Toolbar for PowerPoint should appear.
- 3. Try using SMART Ink. If it does not behave as expected, close PowerPoint and wait a little longer for SMART Ink to start up.
- 4. Open PowerPoint again and use SMART Ink.

## **SMART Technologies**

smarttech.com/support
smarttech.com/contactsupport

smarttech.com/kb/171190